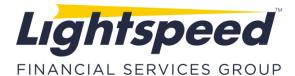

**SUBJECT:** LIGHTSPEED INSTALLATION GUIDE FOR MAC OS X

**DATE:** 8/16/2019

## Thank you for choosing Lightspeed Trader!

## This Memo will guide you through the Lightspeed Trader Installation on the Mac OS X for first time users. Please carefully follow this step by step guide:

1) To begin, please login to the <u>http://www.lightspeed.com/</u> website using the credentials provided to you:

| Select Log In and it will<br>take you to the page seen<br>right. Enter your<br>credentials. | Log In<br>Lightspeed customers, please enter your username and password.<br>To open an account or continue an online account application, please <i>click here</i> |          |  |
|---------------------------------------------------------------------------------------------|----------------------------------------------------------------------------------------------------|----------|--|
| <u>Please note that the</u><br>password entry is case<br><u>sensitive</u> .                 | Username:                                                                                                    | USERNAME |  |
|                                                                                             | Password:                                                                                                    | Log On   |  |
|                                                                                             |                                                                                                    |          |  |

2) Once you are logged in, click **"Software Download"** from the Quick Links on the left of the page.

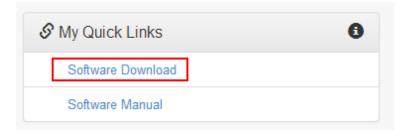

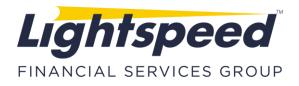

3) This will take you to the screen seen below. Select "Lightspeed Trader for Mac Install."

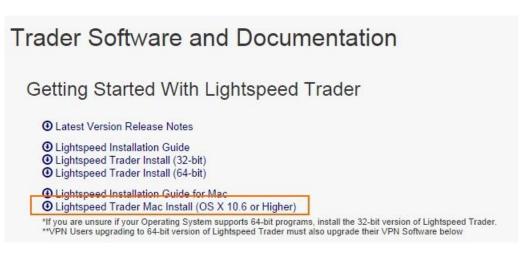

4) After the download has completed, a ribbon will notify you at the bottom of the screen. Click on the downloaded file:

| We recommend the following minimum specifications for the Lightspeed Trader platform:                       |              |
|----------------------------------------------------------------------------------------------------|--------------|
| Processor: 2.4 GHz or higher (dual core or better) Memory: 4 GB of RAM Operating System: Windows 7 or later |              |
| LightspeedLatestMacVzip *                                                                                   | ♣ Show All × |

5) Drag Lightspeed Trader to your **Applications** folder. You may also be prompted to do this.

| 00                                                                                                    | i Download                                                                     | ls                                                                               |                                       |
|----------------------------------------------------------------------------------------------------|--------------------------------------------------------------------------------|----------------------------------------------------------------------------------|---------------------------------------|
|                                                                                                    |                                                                                | Q                                                                                |                                       |
| FAVORITES<br>All My Files<br>AirDrop<br>AirDrop<br>Applications<br>Desktop<br>Documents<br>Documents<br>Downloads<br>Movies<br>Music<br>Pictures | Name<br>Lightspeed Trader<br>LightspeedLatestMacVersion.zip<br>About Downloads | Date Modified<br>Jul 14, 2014 10:41 AM<br>Today 9:14 AM<br>Nov 17, 2013 10:15 PM | Size<br>216.8 MB<br>70.4 MB<br>9.8 MB |

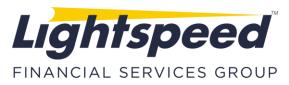

6) Now open your applications folder and drag the Lightspeed Trader Icon into to your **Icons Dock**:

| Finder File Edit View Go Window | Help         |                     | <u>⊸</u> 4 €          | ▲) 31% ( Thu 9: )                | Screen Sk<br>20144 |
|---------------------------------|--------------|---------------------|-----------------------|----------------------------------|--------------------|
|                                 |              |                     |                       |                                  |                    |
|                                 | 000          | 🔯 Applie            | ations                |                                  | Screen St          |
|                                 |              | (計) 🔲 📖 (本+) (黒+) 🖄 | Q                     |                                  | 20141              |
|                                 | FAVORITES    | Name                | Date Modified         | Size Kind                        |                    |
|                                 |              | Game Center         | Nov 26, 2013 9:09 AM  | Early mb rapping                 | - 22.0             |
|                                 | All My Files | GarageBand          | Mar 12, 2013 12:54 PM | 5 MB Applica<br>375.3 MB Applica |                    |
|                                 | P AirDrop    | Google Chrome       | Sep 22, 2014 10:15 PM | 331 MB Applica                   | Screen S           |
|                                 | Applications | Image Capture       | Jun 23, 2012 3:25 AM  | 3.5 MB Applica                   | 20141              |
|                                 | Desktop      | A iMovie            | Mar 12, 2013 12:56 PM | 1.47 GB Applica                  |                    |
|                                 | Documents    | iPhoto              | Mar 12, 2013 12:57 PM | 1.61 GB Applica                  |                    |
|                                 |              | (g) iTunes          | Mar 28, 2014 8:31 PM  | 325.8 MB Applica                 |                    |
|                                 | O Downloads  | Caunchpad           | Jun 20, 2012 5:08 PM  | 1.4 MB Applica                   |                    |
|                                 | Movies       | Lightspeed Trader   | Jul 14, 2014 10:41 AM | 216.8 MB Applica                 |                    |
|                                 | J Music      | Mail                | Nov 26, 2013 9:09 AM  | 54.9 MB Applica                  |                    |
|                                 | Pictures     | Ressages            | Nov 26, 2013 9:09 AM  | 36.1 MB Applica                  |                    |
|                                 |              | Mission Control     | Jun 20, 2012 5:08 PM  | 1.9 MB Applica                   |                    |
|                                 |              | Notes               | Nov 26, 2013 9:09 AM  | 8.2 MB Applica                   |                    |
|                                 |              | OS X Mavericks      | Jan 24, 1984 3:00 AM  | App S.                           |                    |
|                                 |              | OS X Mavericks      | Jan 24, 1984 3:00 AM  | App S.                           |                    |
|                                 | Ligh         | ntspeed Trader      |                       |                                  |                    |
|                                 |              |                     |                       |                                  |                    |
|                                 | 25           |                     |                       |                                  |                    |
|                                 |              |                     |                       |                                  |                    |

7) Click on Lightspeed Trader to start the application. If you are prompted for a confirmation, click **Open**:

|   | "Lightspeed Trader" is an application downloaded<br>from the Internet. Are you sure you want to open<br>it? |
|---|----------------------------------------------------------------------------------------------------|
|   | Google Chrome downloaded this file today at 9:12 AM from secure.lightspeed.com.                             |
| ? | Show Web Page Cancel Open                                                                                   |

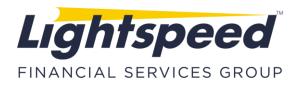

8) Be sure that SSL is selected in the dropdown at bottom right. Use the same login credentials provided for the website to log in to Lightspeed Trader\*. You are now ready to trade.

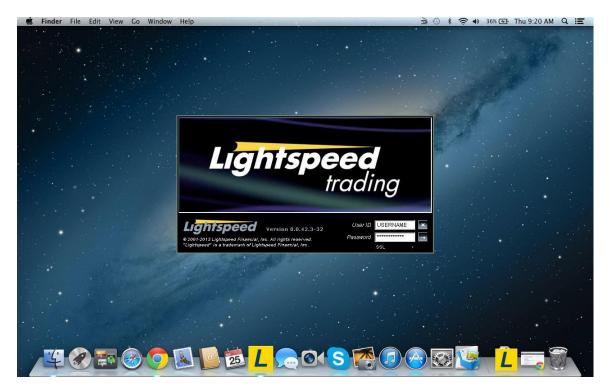

\* If you cannot log in to Lightspeed Trader, or experience any technical difficulty, please call Lightspeed Tech Support for assistance at 1 (888) LSPD-123, Option 4.